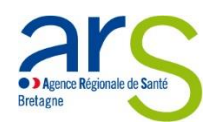

## **MODE D'EMPLOI E-CARS**

**----------------------------------------**

# **COMMENT DEPOSER LE RAPPORT D'EVALUATION DANS E-CARS ?**

# > ACCÉDER À L'EXTRANET

1. Accédez à l'extranet en saisissant l'URL suivante dans le navigateur :  $L_{\rm H} = -H_{\rm Edd}$ n.  $fr/$ 

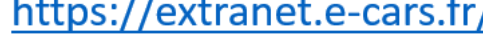

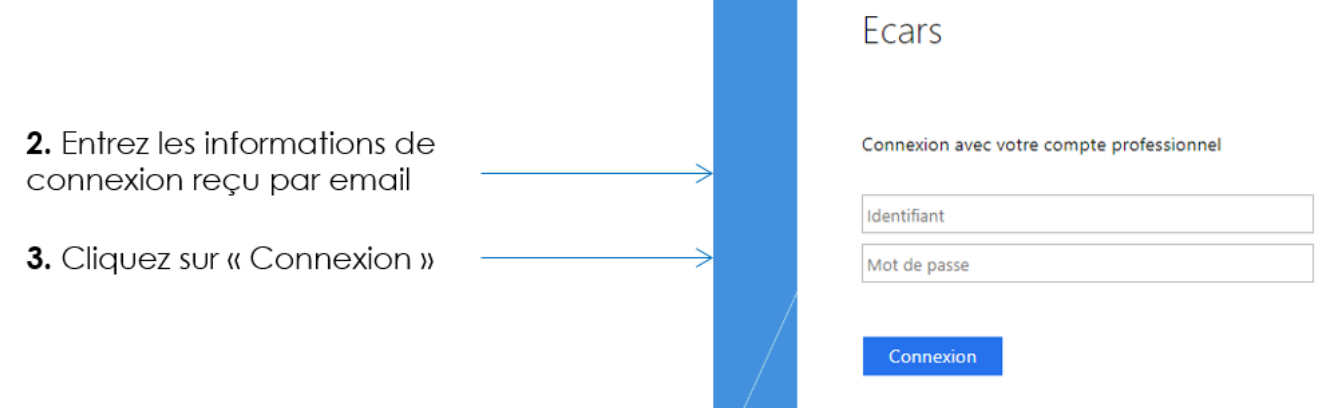

## **1/ Sélectionner votre entité juridique (EJ) en cliquant sur son nom :**

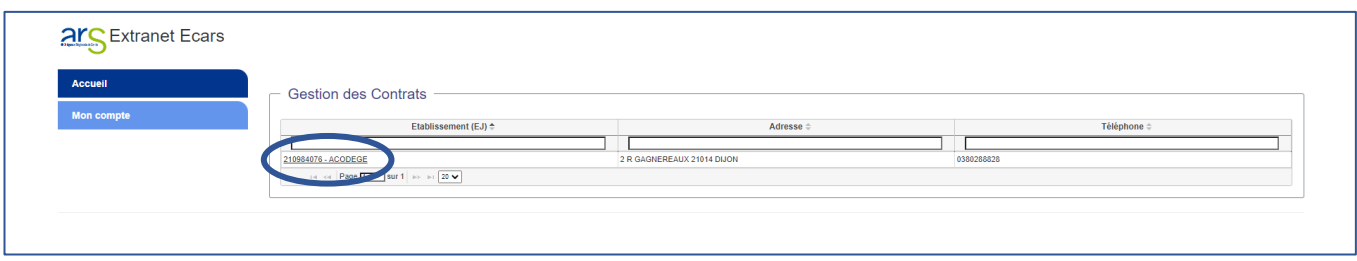

**2/ Plus bas, sélectionner votre établissement (ET) concerné par le dépôt du rapport d'évaluation en cliquant sur son nom :**

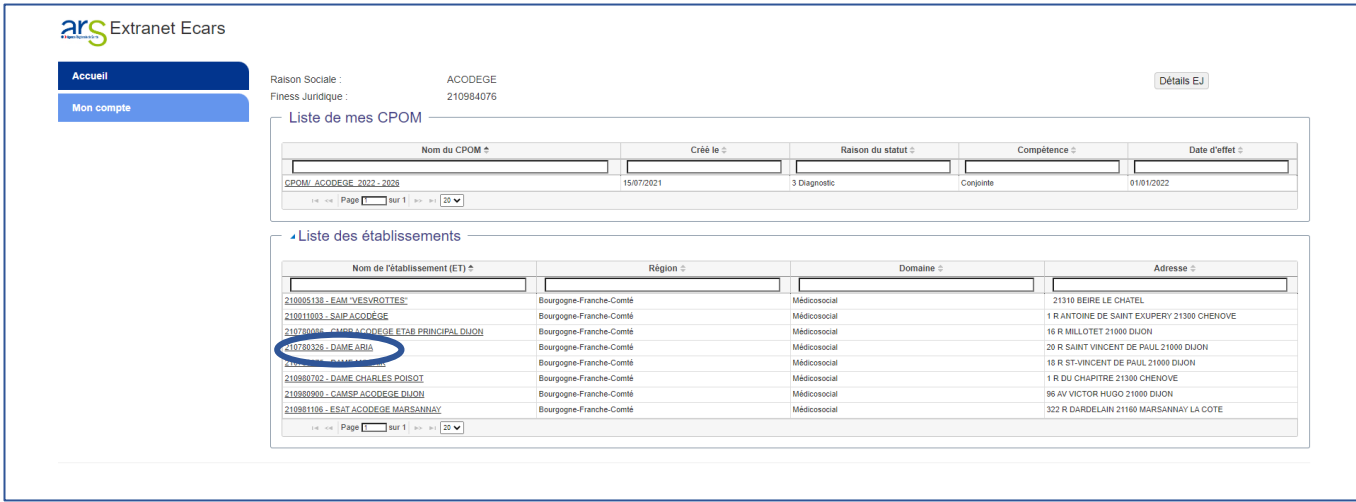

**Remarque : si vous n'avez aucun CPOM en cours, seule la liste de tous vos établissements apparait.**

**3/ En bas de la page internet, dans la rubrique « Documents de l'établissement » sélectionner le répertoire « Documents » :**

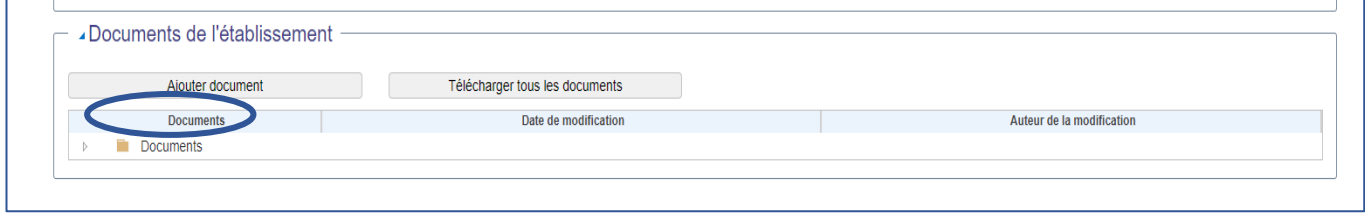

**4/** 

#### **Cliquer sur le bouton « Ajouter document » :**

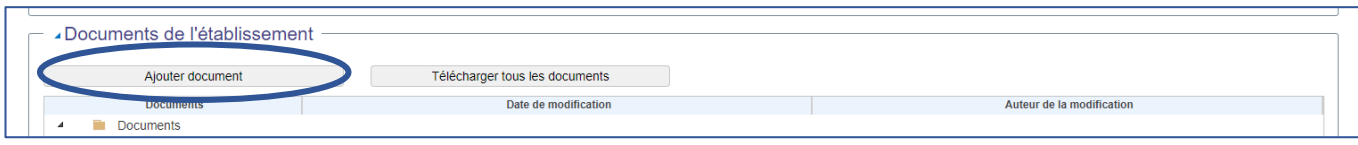

**6/ Rechercher dans les répertoires de votre ordinateur le rapport d'évaluation à insérer, puis cliquer sur « ouvrir » -> le chargement du fichier s'effectue** Merci de patienter pendant le téléchargement des fichiers... | Avancement : 0% **automatiquement :**

Rapport Evaluation XXX 03 01 23.docx

En cours de charg

### **7/ Le fichier est chargé :**

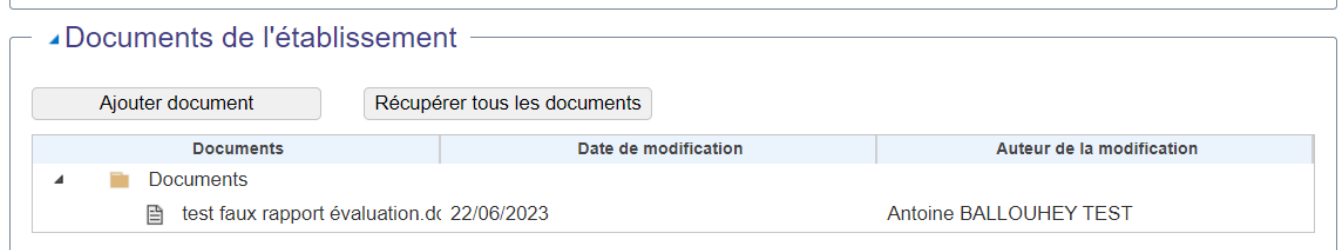

**8/ Merci de transmettre un mail d'information du dépôt du rapport d'évaluation :**

- **A votre référent(e) ARS en délégation départementale et/ou au Conseil départemental ;**
- **Au département qualité et droits des usagers[: ars-bretagne-qualite@ars.sante.fr](mailto:pauline.pichereau@ars.sante.fr)**

**Nous vous remercions du suivi de cette procédure et restons à votre écoute en cas de difficultés.**